# Topic

• Standard Operating Procedure (SOP)

# Research Source

Shipping and Receiving team at Easton Technical Products (where I currently work)

# Assignment Description

Work with shipping and receiving department to develop a guidebook for the use of training purposes. Anyone asked to do a Returned material authorization (RMA) should be able to pick up your standard operating procedure guidebook and flow through the RMA process with minimal mistakes made. Be sure to use lots of pictures to help guide people through the difficult computer system.

Originated by: Kaitlin Weyland Procedure Number: SR701012 Title: RMA Processing Shipping/Receiving

Approved by: Shipping/Receiving

No. of Pages: 19

## 1. **Purpose**

To provide a consistent method with the processing of customer RMA's (Return Material Authorization).

# 2. **Procedure**

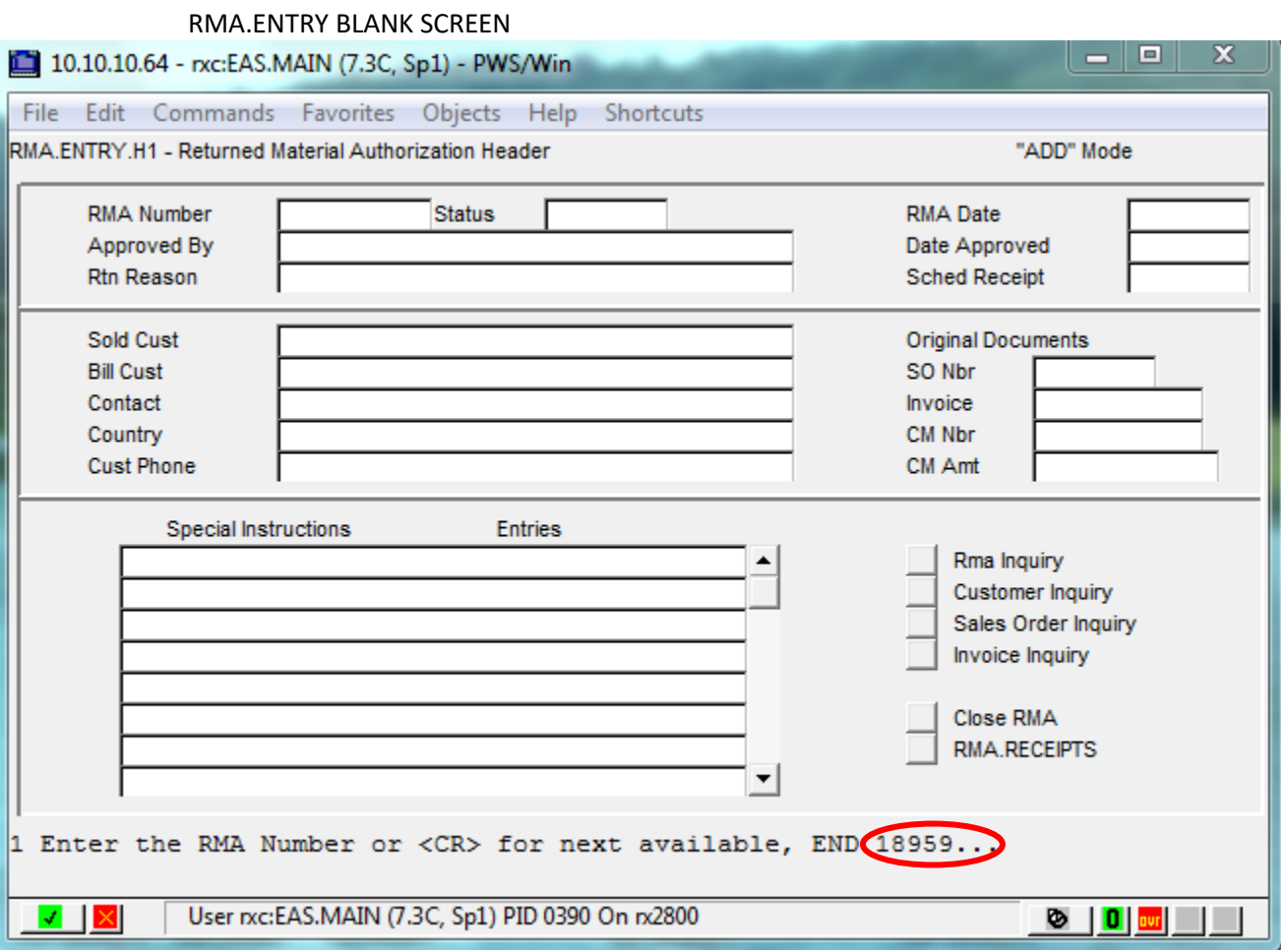

- 1. Enter RMA #
- 2. Enter to go to next screen
	- a. If you have a Warranty/Deficiency that is a TF part, you will need to follow these steps
		- i. Set.Facility
		- ii. TF
- iii. Enter
- iv. F3
- v. You will do all of the RMA process the same, with few exceptions
	- 1. Right after you go into RMA.ENTRY, you will be given an warning –RMA Number 18995 was set up for Home Facility SL- just hit ok
	- 2. When you are asked what action to take, use #2
	- 3. This will bring up a screen that asks for a reason code use RMS
- vi. When done, you will need to set the facility back to SL

NOTE: When the system is updated you will enter the **Date** the RMA is dropped off via UPS, FedEx, USPS, etc…

RMA.ENTRY

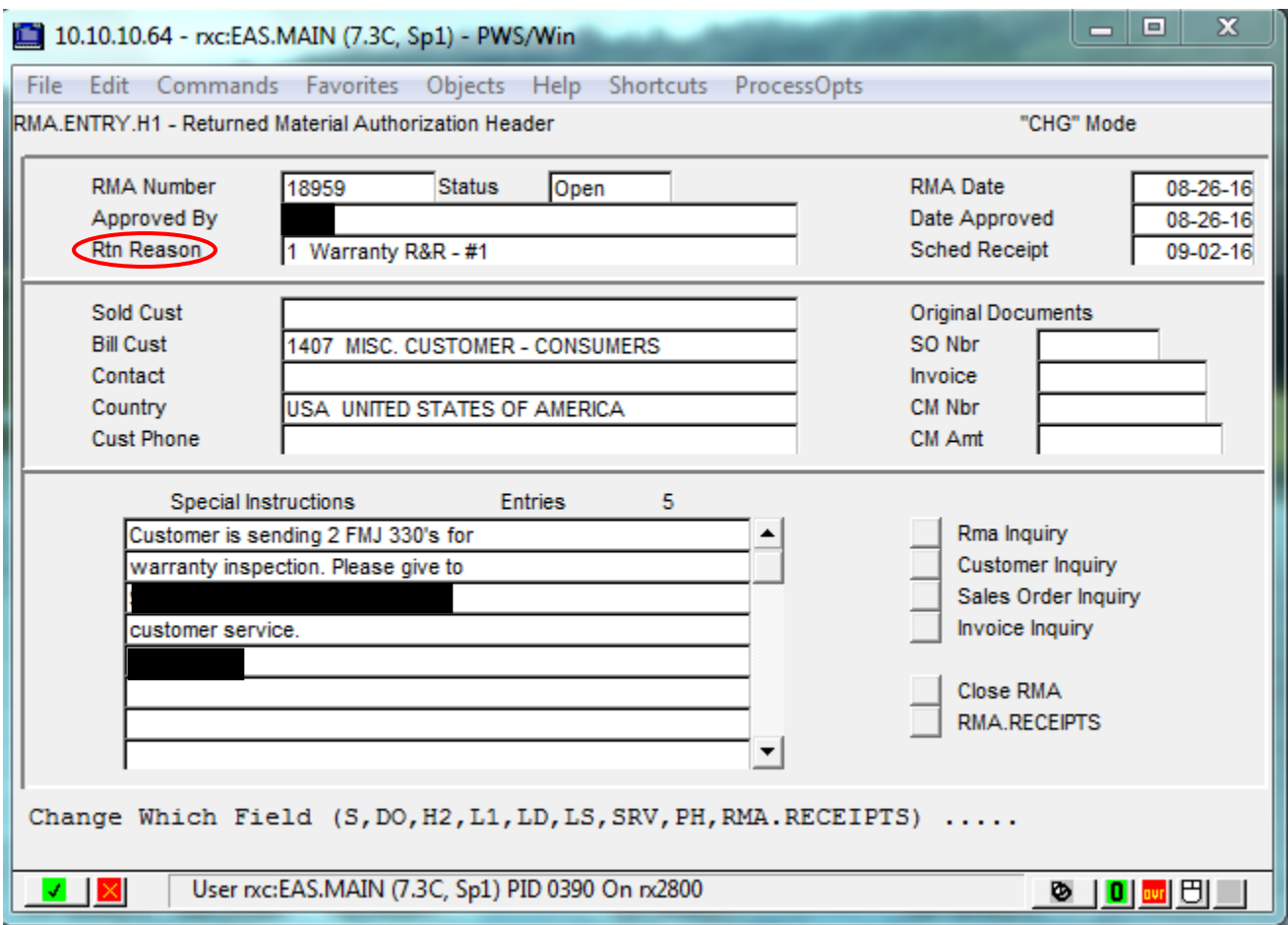

- 1. Look at the Approved By Initial's, this is the CS that entered the RMA
- 2. Look at the Return Reason
	- a. #1 Warranty
	- b. #10 CS ENTRY ERROR
	- c. #13 CUSTOMER ORDER ERROR
	- d. #18 WEB ORDER EXCHANGE
	- e. #20 SALES REP ERROR
	- f. #22 DSL SHIPPING ERROR
- g. #26 PRODUCT USED FOR A SHOW
- h. #27 CUSTOMER ACCOMMODATION
- 3. Disposition (Credit, Replacement or Injury/Equipment Claim)
- 4. Enter L1 to get next screen

NOTE: Until the system is updated, we need to send the CS an email asking the disposition of the RMA, some may already state in the special instructions on if it is a credit or replacement, so be sure to read them.

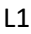

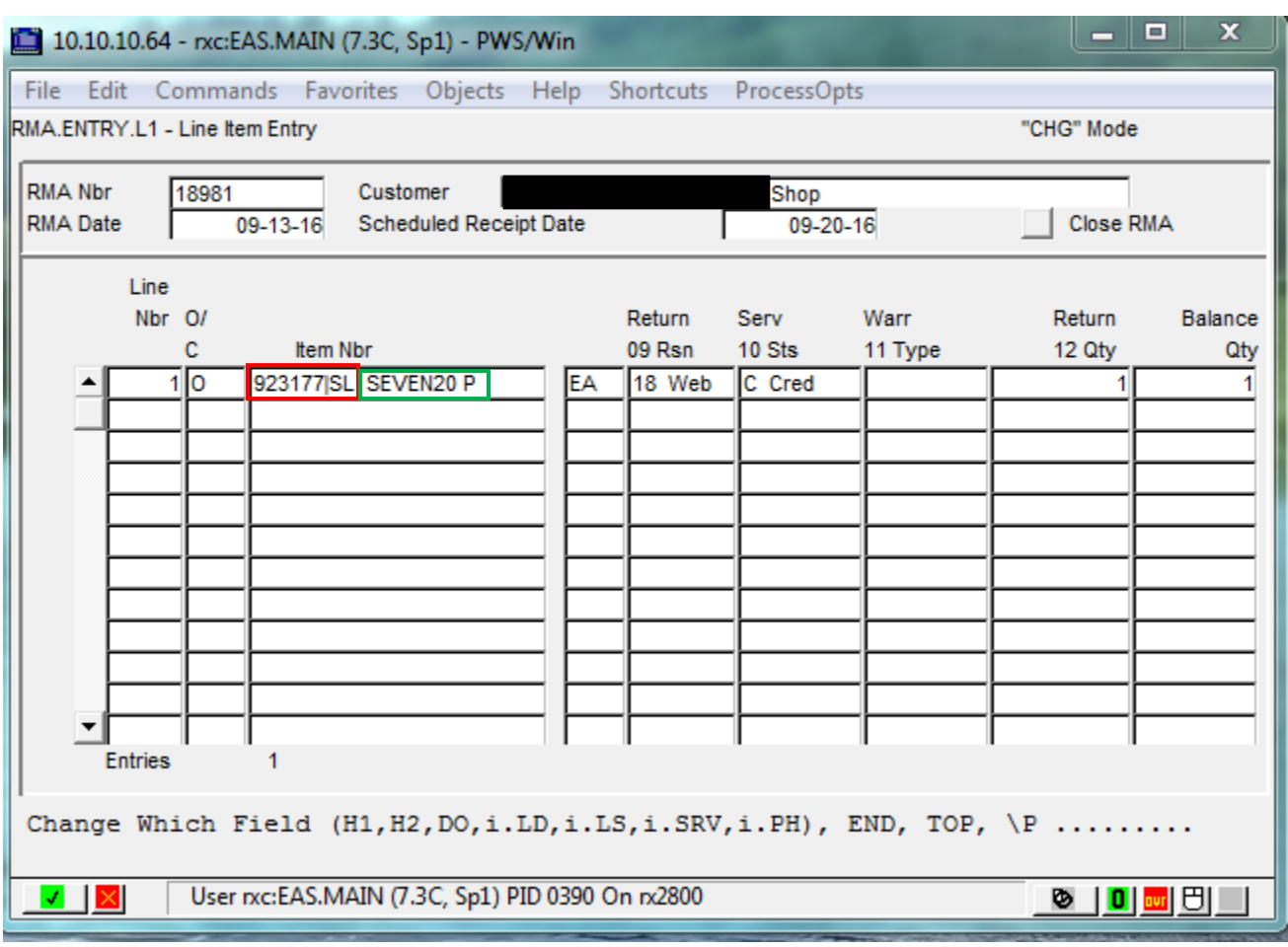

- $(1)$  Verify Part Number's (SL means Salt Lake TF Means Tru-Flite)
- 2.) Verify Description
- 3. Verify Quantity to what you physically have
- 4. If there are any discrepancies, you will need to let the CS know that they need to adjust, at this point, you can't receive anything until they advise you that they have made the changes.
- 5. Press F2 to go back a screen

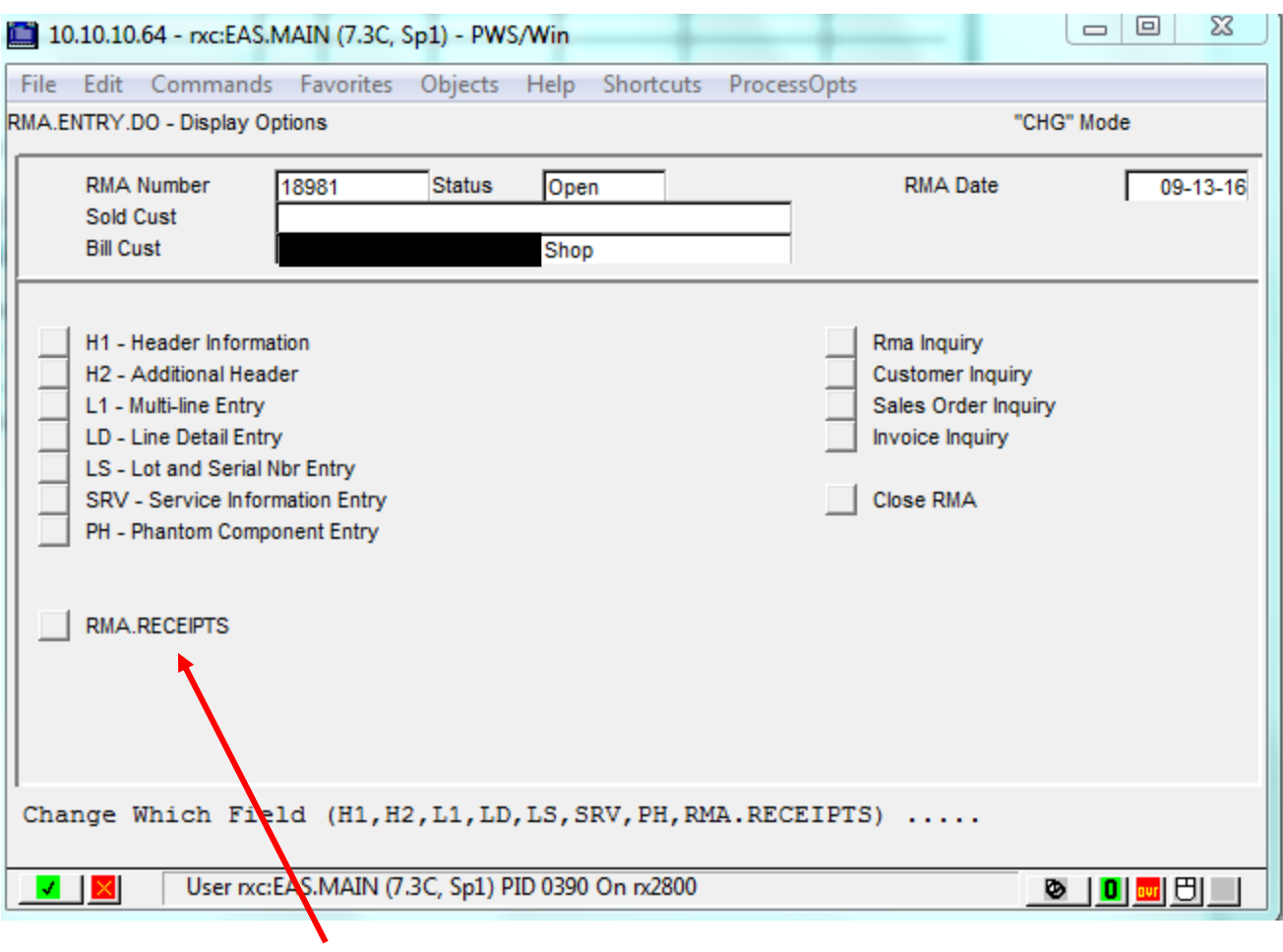

1. Press the RMA.RECEIPTS button to go to that screen

### RMA.RECEIPTS

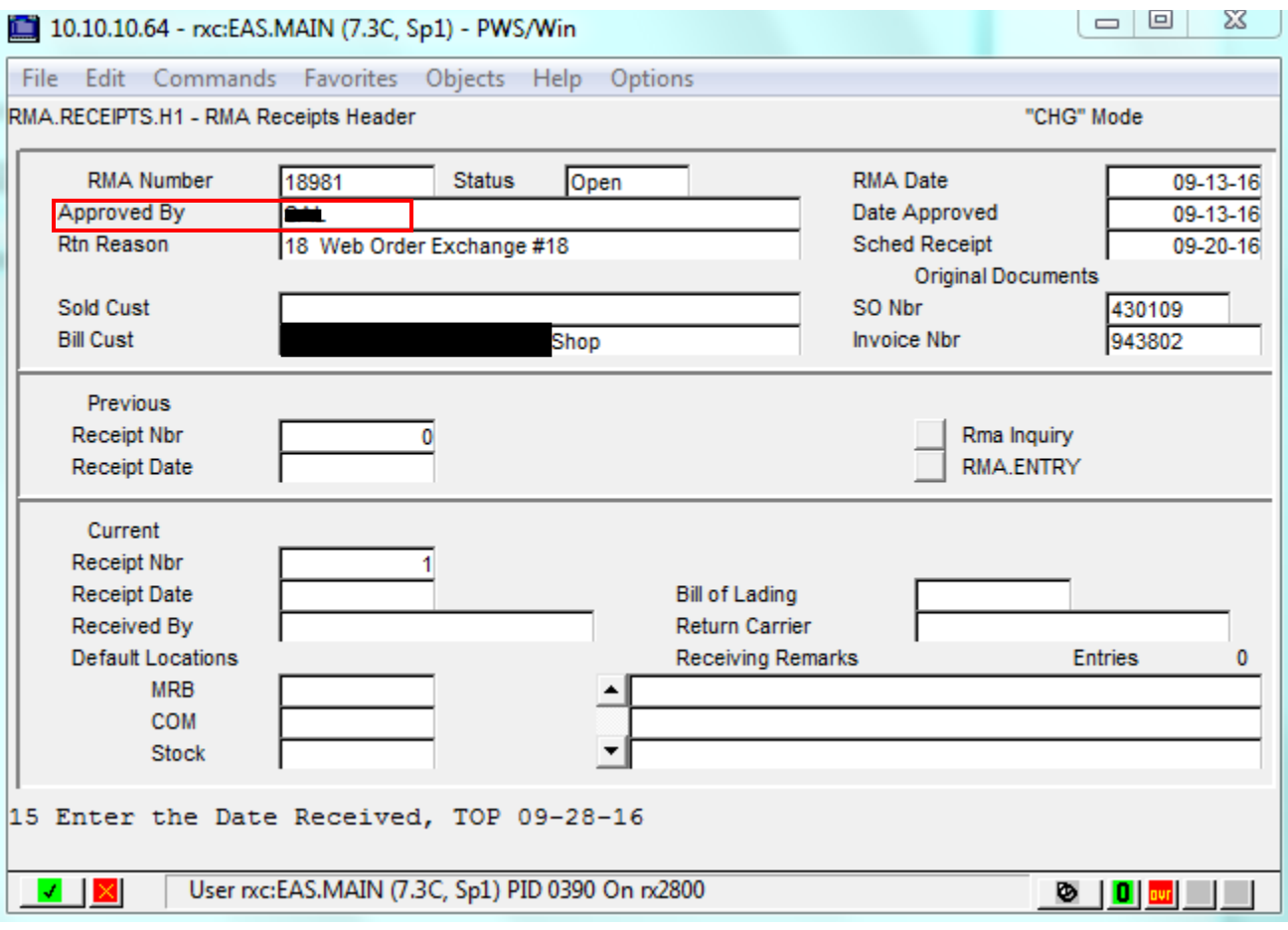

- 1. Enter, Date goes in automatically
- 2.) Enter Your Initial's
- 3. Enter, MRB will be entered automatically
- 4. Enter, Location Customer Owned Material Do not use
- 5. Enter, Location Material Received Directly Do not use
- 6. Enter, Bill of Lading Do not use
- 7. Enter, Return Carrier Do not use
- 8. Enter, Receiving Remarks Do not use
- 9. Enter, Change Which Fields, this is where you enter LD

## LD SCREEN #1

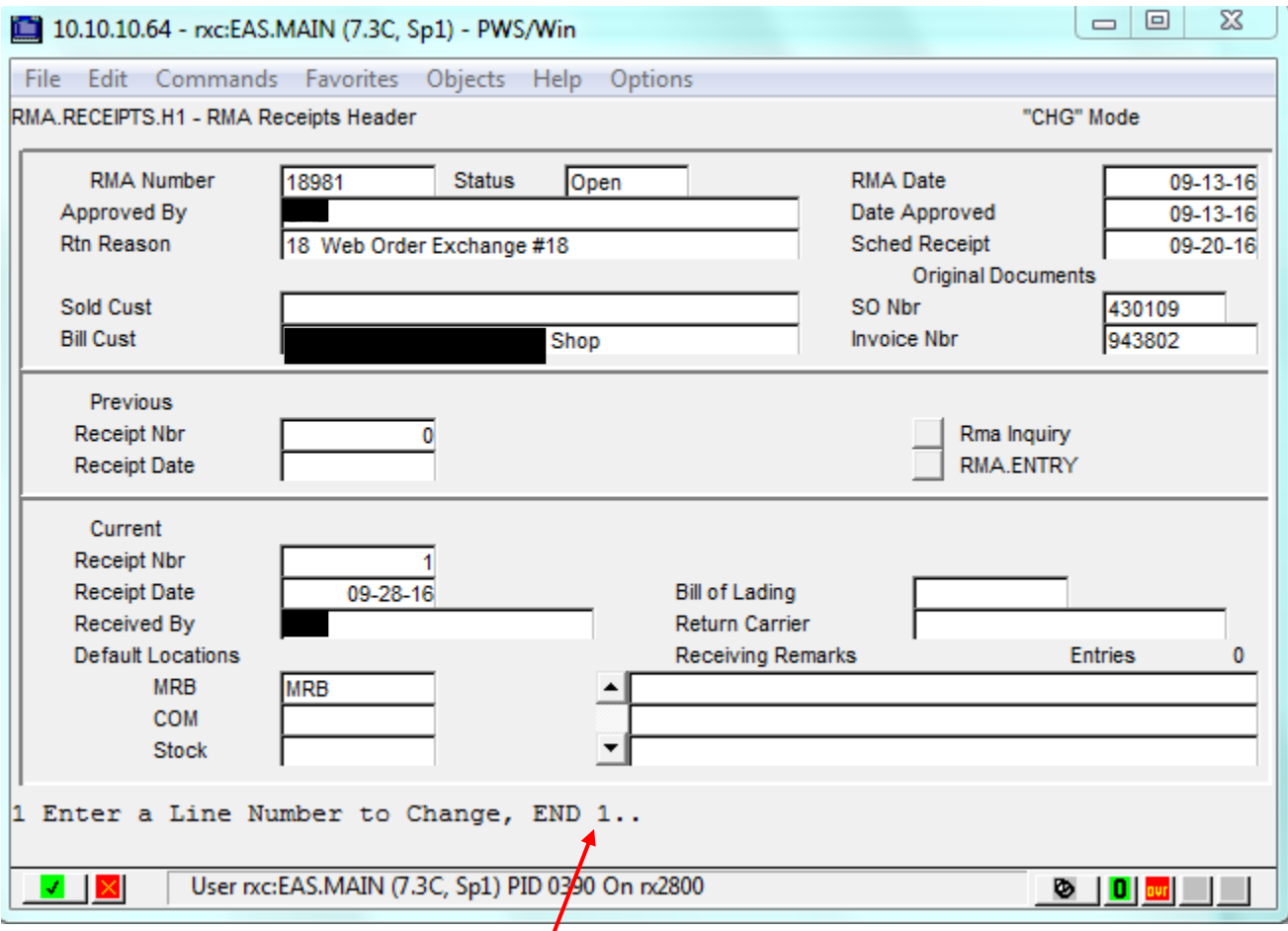

- 1. This where you will enter the Line Numbers on the RMA to be received
- 2. Enter, this takes you to the next step

### LD SCREEN #2

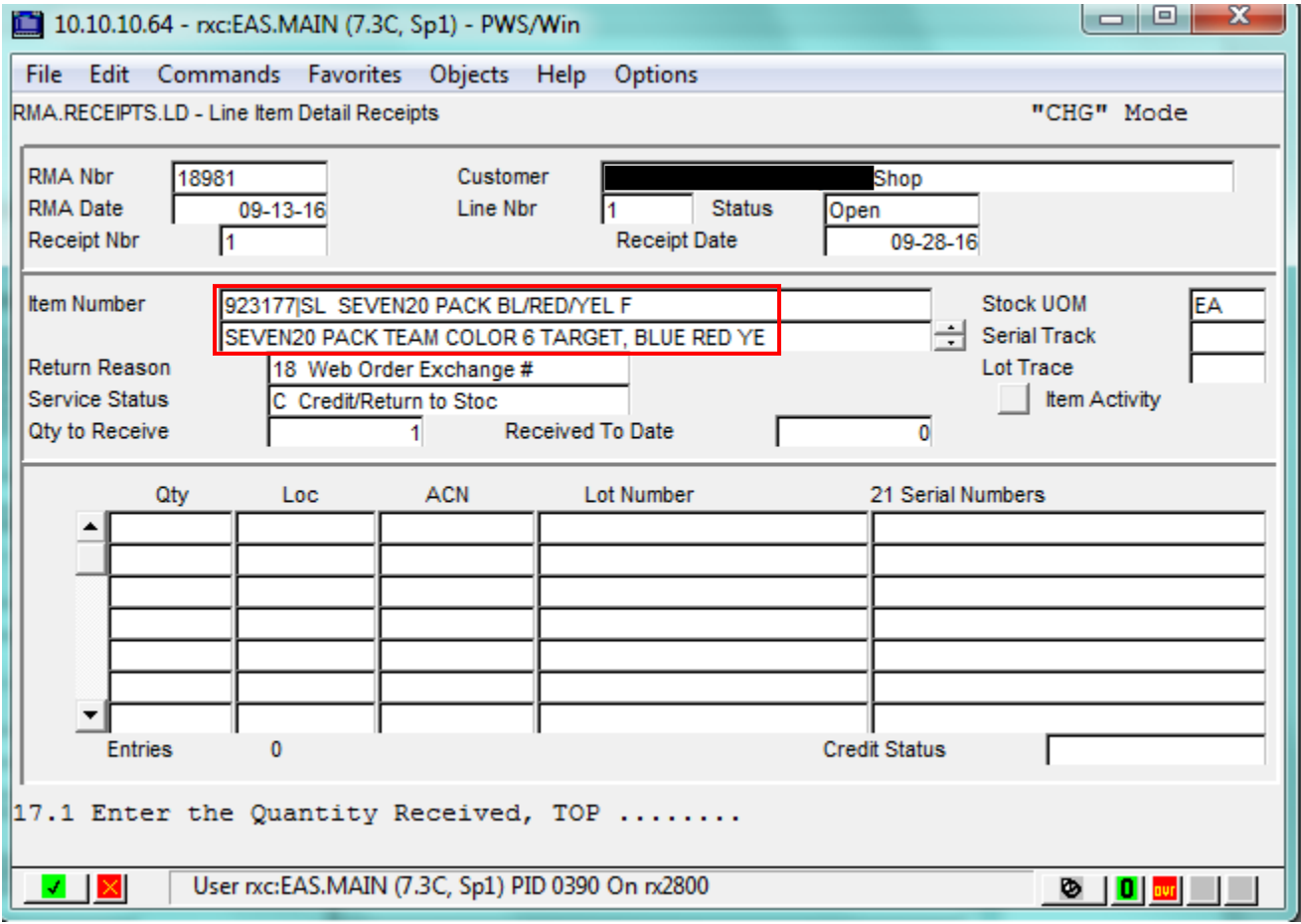

- 1. Verify Part Number and Description
- 2. Making sure that the Quantity to receive is the exact same as what you physically have
- 3. Enter the Quantity of the Part Number
- 4. Enter, Receipts Location: MRB, this is automatically entered
- 5. Enter, From IM.Mac ID (????)
- 6. F3
- 7. F3
- 8. F3
- 9. F3
- 10. F3
- 11. F3, goes to Main Screen for next step

## MATL.REVIEW

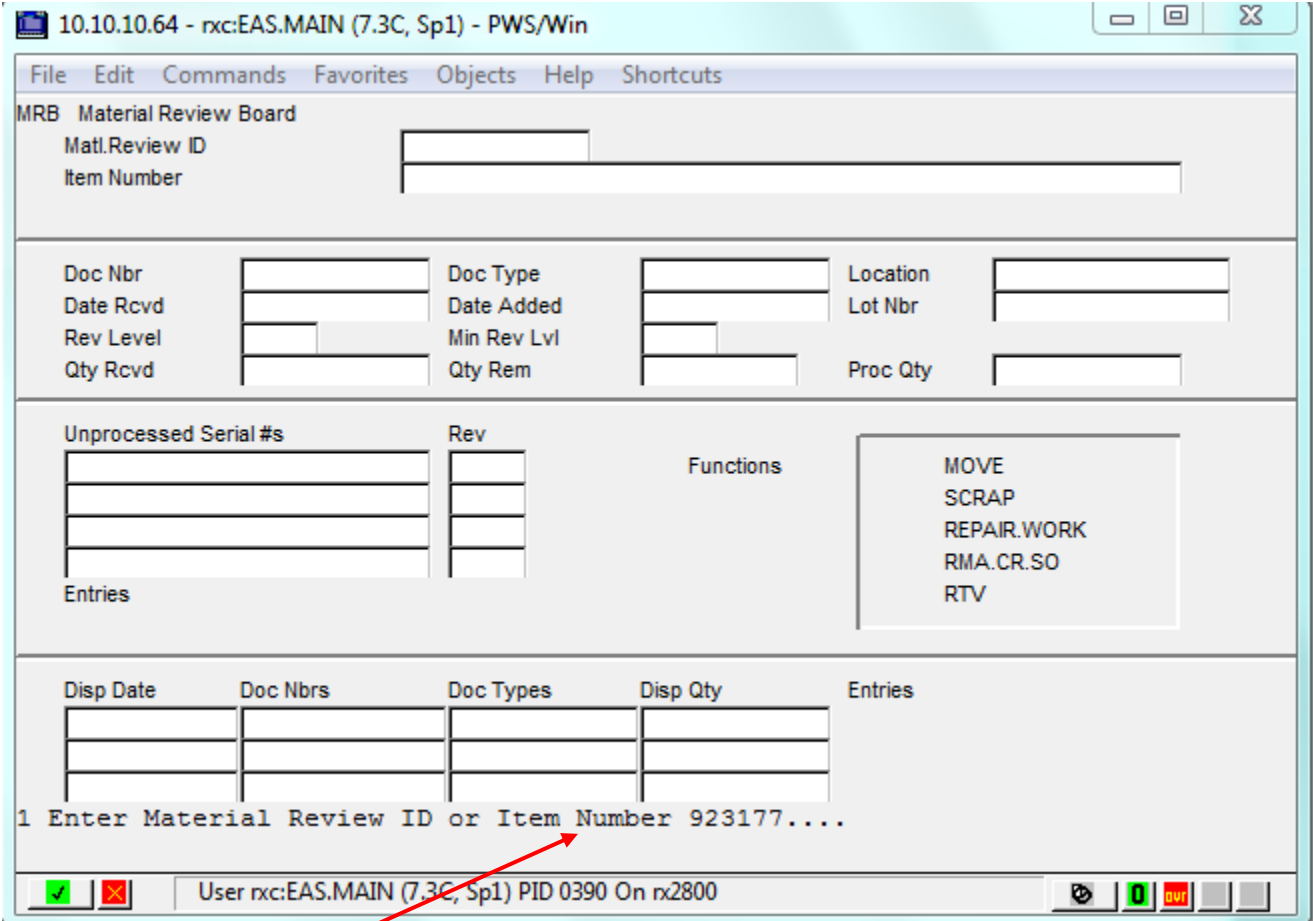

- 1. Enter Part Number
- 2. Enter, this takes you to the next screen

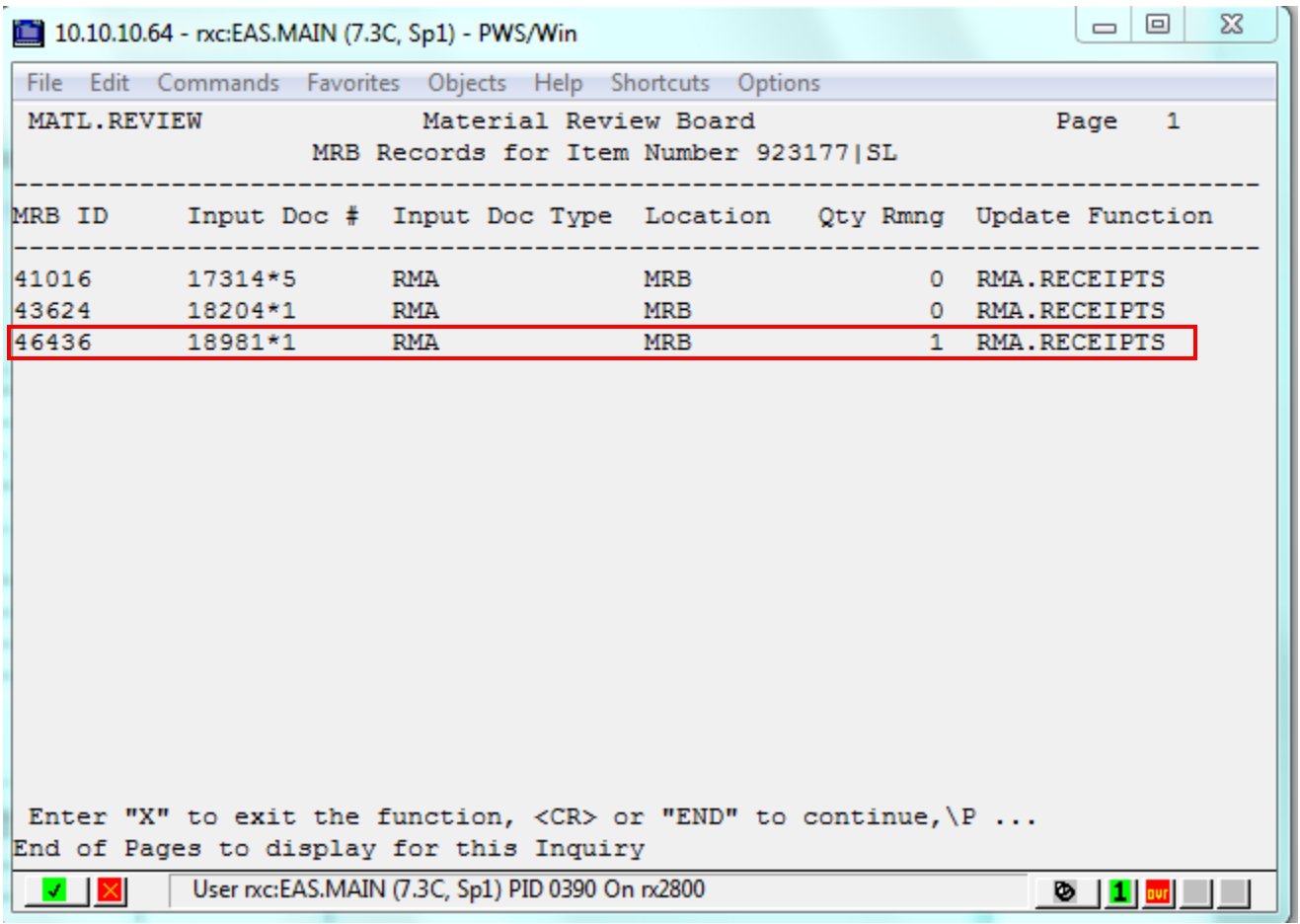

- $\boxed{1}$  Look for your MRB ID (Far Left), it is the bottom number, there is a quantity that is still remaining, write down the MRB ID # because you will need it for your next screen
- 2. This screen also shows you the RMA # and the line number that the Part Number is on the RMA
- 3. Enter
- 4. This Brings you to the next screen

#### MATL.REVIEW SCREEN #3

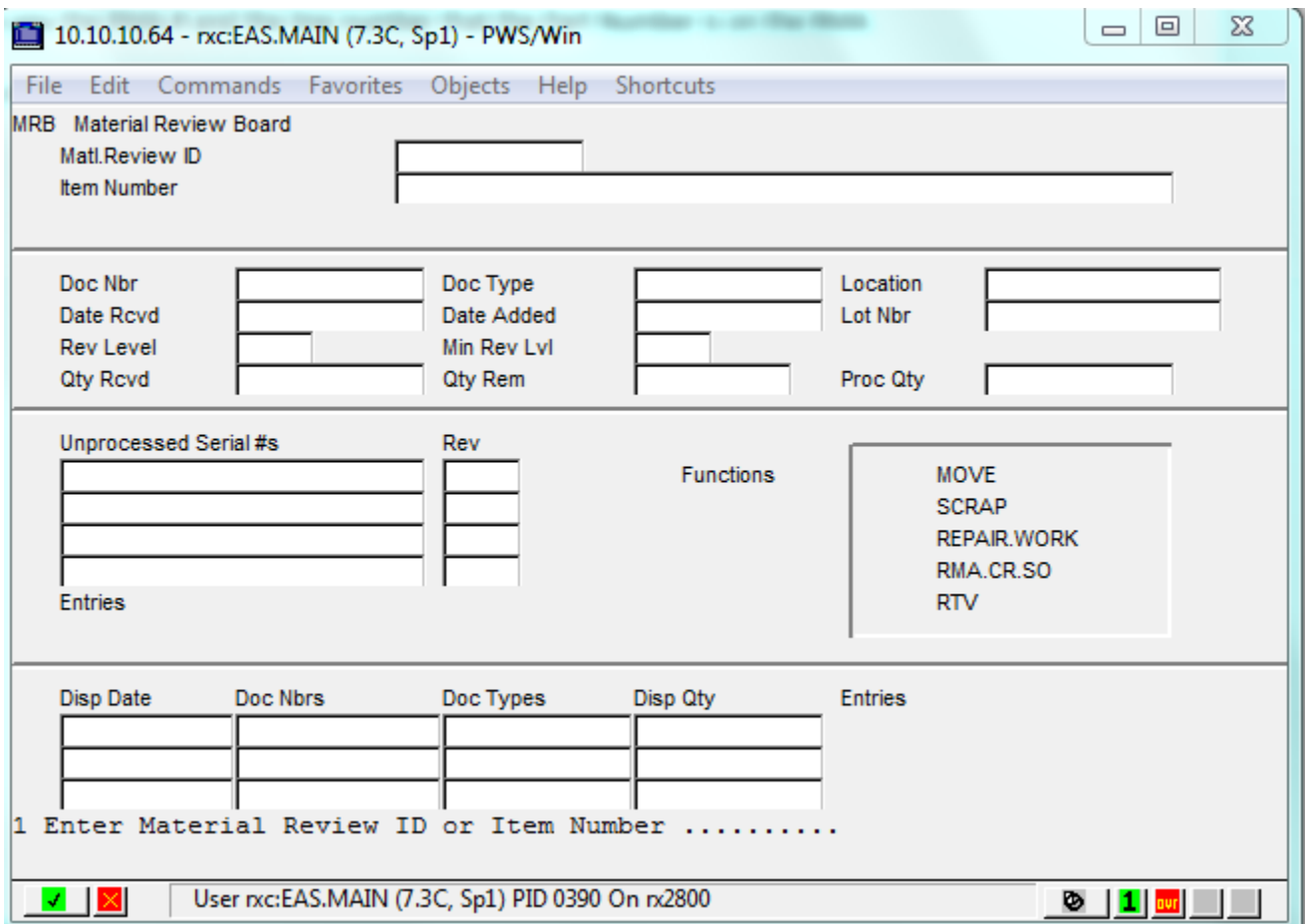

In this screen you will be moving product out of MRB to a physical location.

- 1. Enter the MRB Code
- 2. Enter
- 3. Enter the Quantity to Process, which is entered automatically
- 4. Enter
- 5. Change Which Field… Press F3
- 6. Enter Action to take…?? will bring up a list, but #1 (Move)is the most used
	- a. For TF it is #2 (Scrap)
- 7. Move to a location, this must be in all caps
	- a. For TF this will not be asked, but it will ask for a reason code, what you will put in is RMS
- 8. Enter the Reference for this Adjustment, this is where you will put in "RMA#
- 9. Enter (Machine Number that caused the Quality Problem) do not use
- 10. Change Which Field… Press F3
- 11. F3, goes to Main Screen for next step

#### PRINT.RMA.MEMO

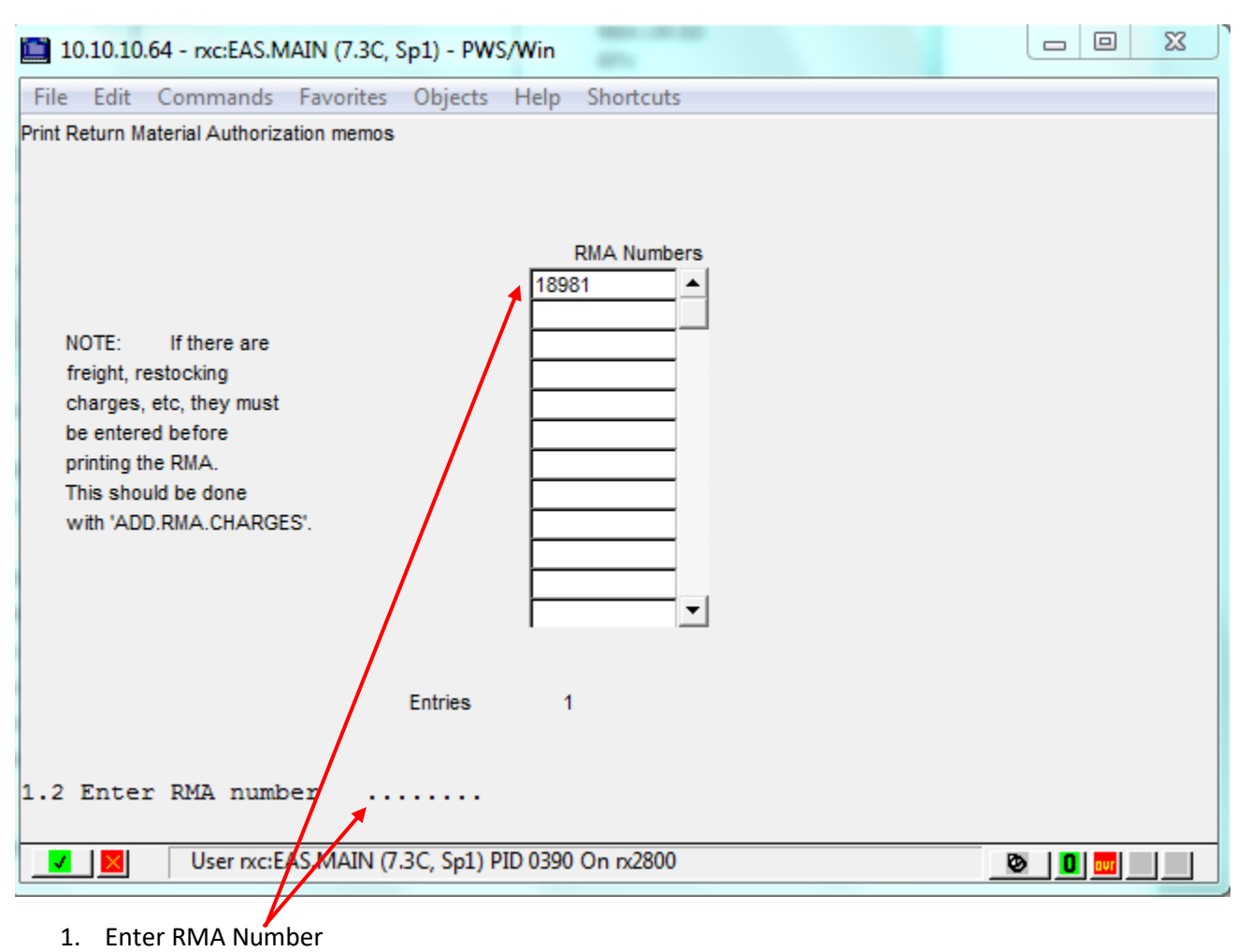

- 2. F3
- 3. F3, goes to Main Screen for next step

SPE

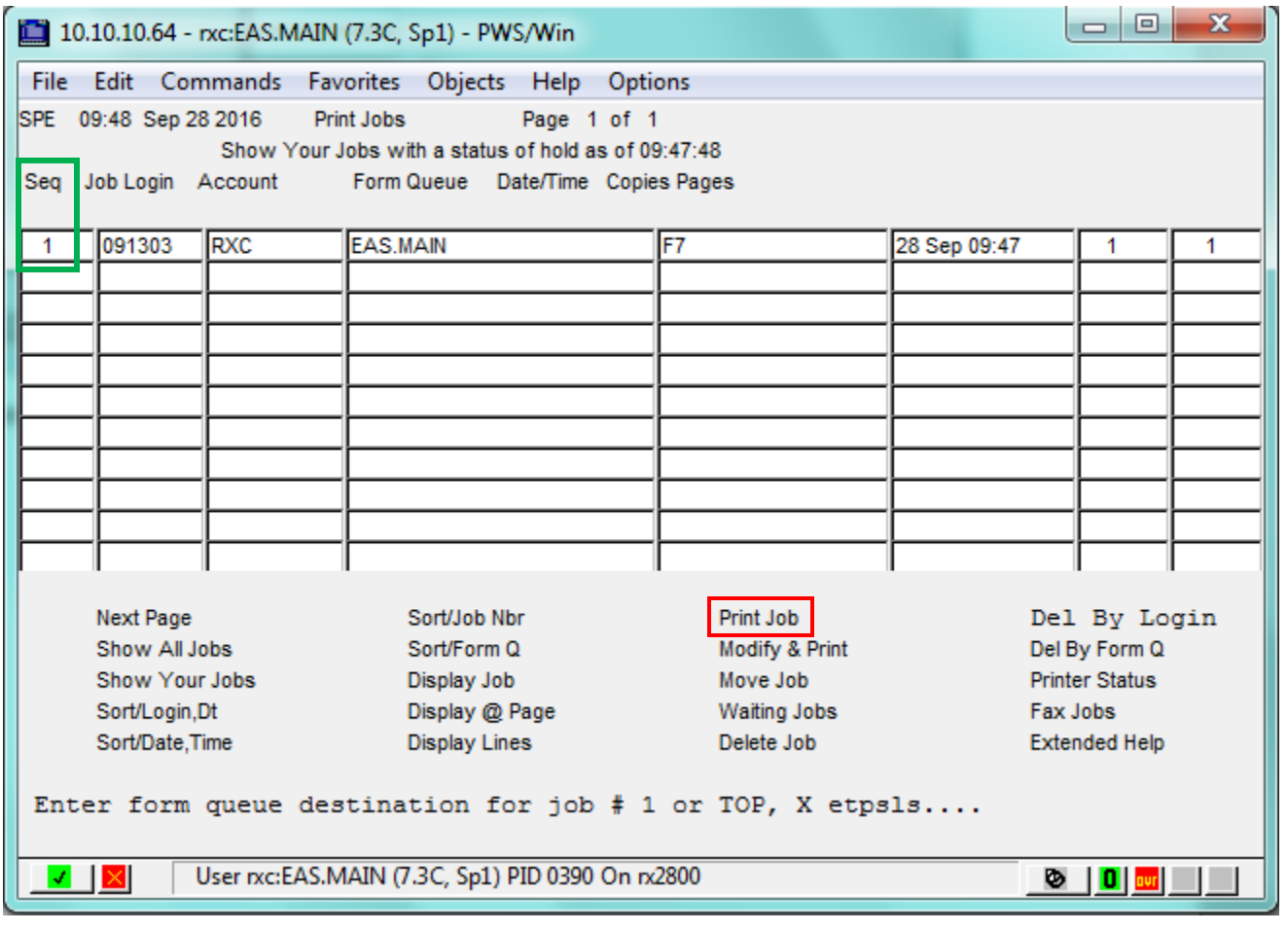

- 
- 1. Click on Print Job #11
- 2. Highlight the Sequence number that you wish to print.
- 3. Enter Form Queue Destination for Job: ETPSLS
- 4. Enter
- 5. Do You Wish to Delete Job? Y/N
- 6. Enter
- 7. F3 to Main Screen

NOTE: You will now be going to your computer hard-drive to continue

NOTE: If you are in TF, now is a good time to change back to SL.

LOCATION: APPDATA K DRIVE (K:\Account Services\ETPSLS)

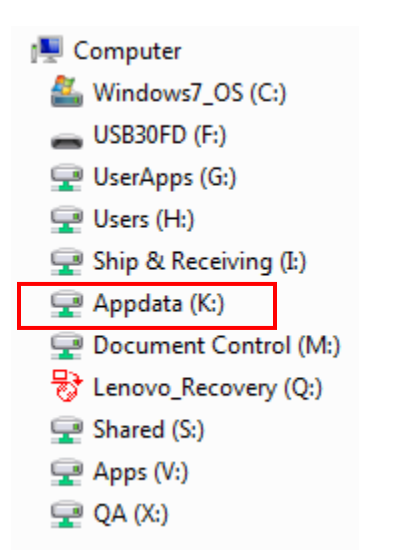

1. You will click on Appdata (K:)

## ACCOUNT SERVICES

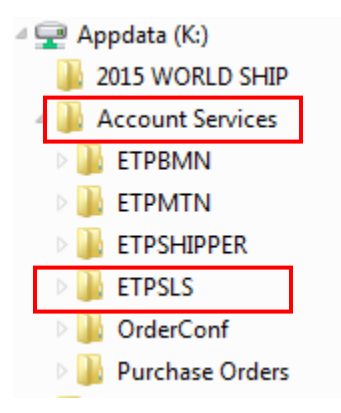

- 1. Inside Appdata, you will click on Account Services
- 2. Inside the Account Services file, you will see ETPSLS, you will double click on it.

## ETPSLS

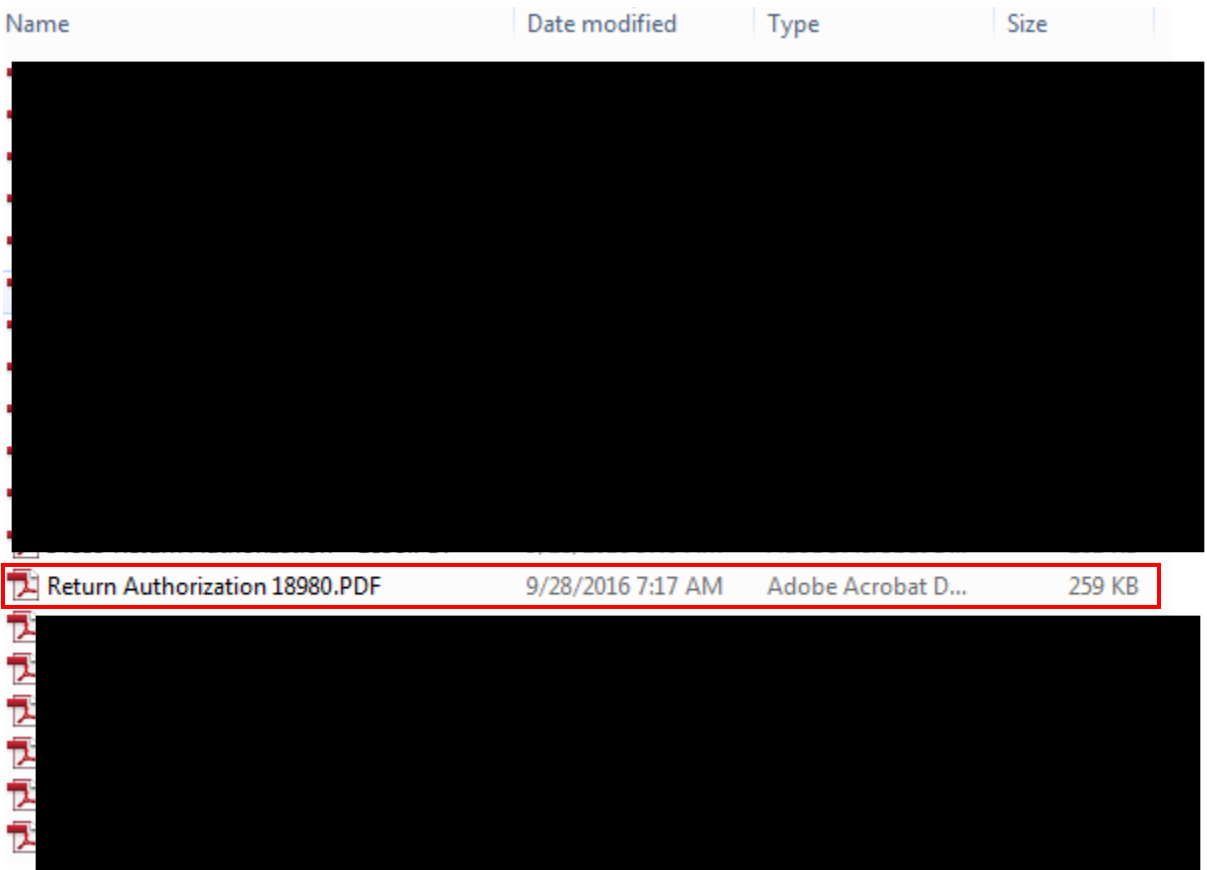

You will have to locate the file that you just placed, I think it is best to look at the time and date to see which one is closest to the one that was just done, if not, then you can open the files to see which one matches the RMA that you just completed.

I change the name to Return Authorization 18980.PDF so it is easier to locate when you are ready to attach to an email.

## EMAIL #1

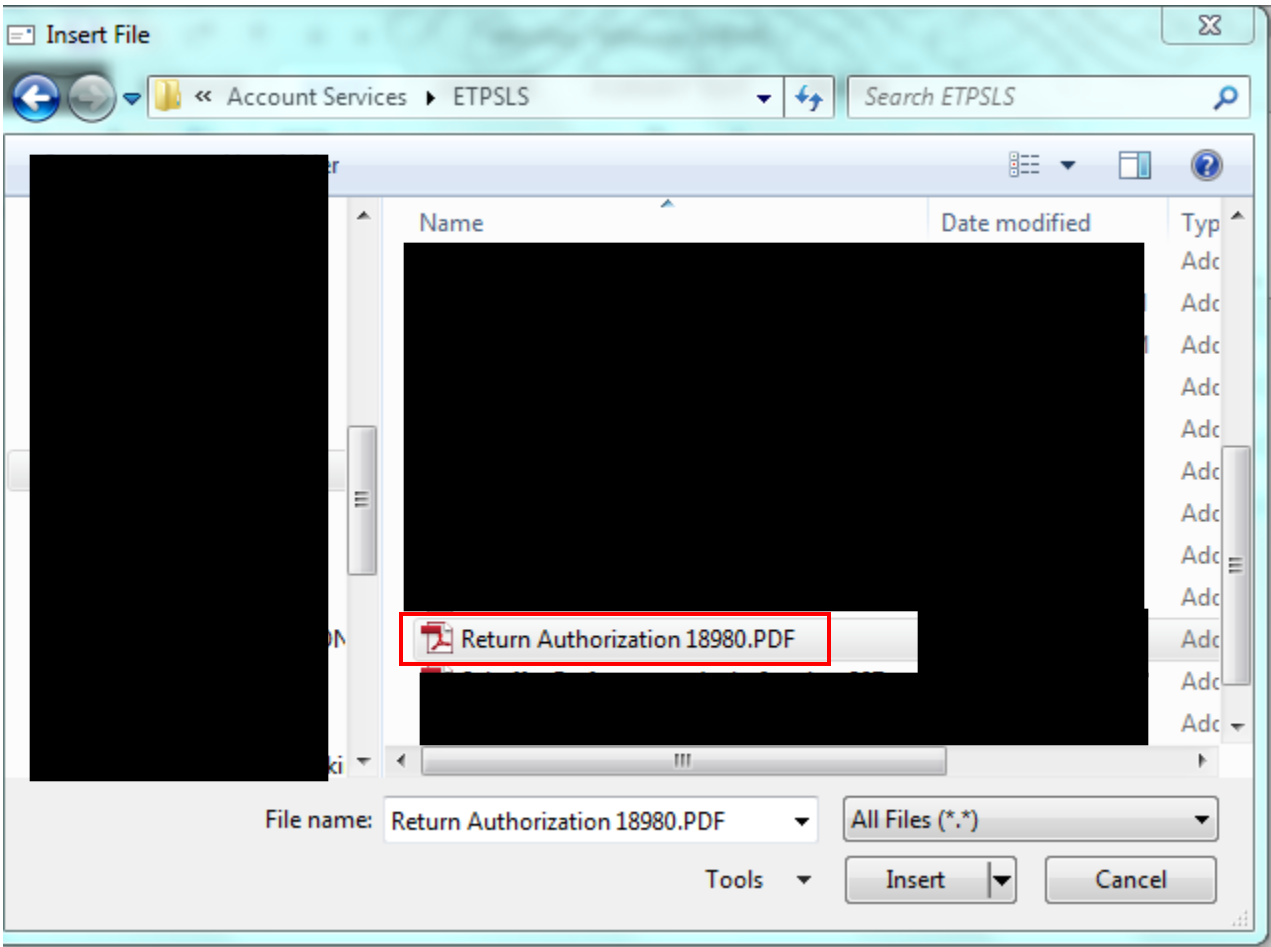

- 1. New Email
- 2. Click on the Insert tab

NOTE: You can change the name in this screen as well.

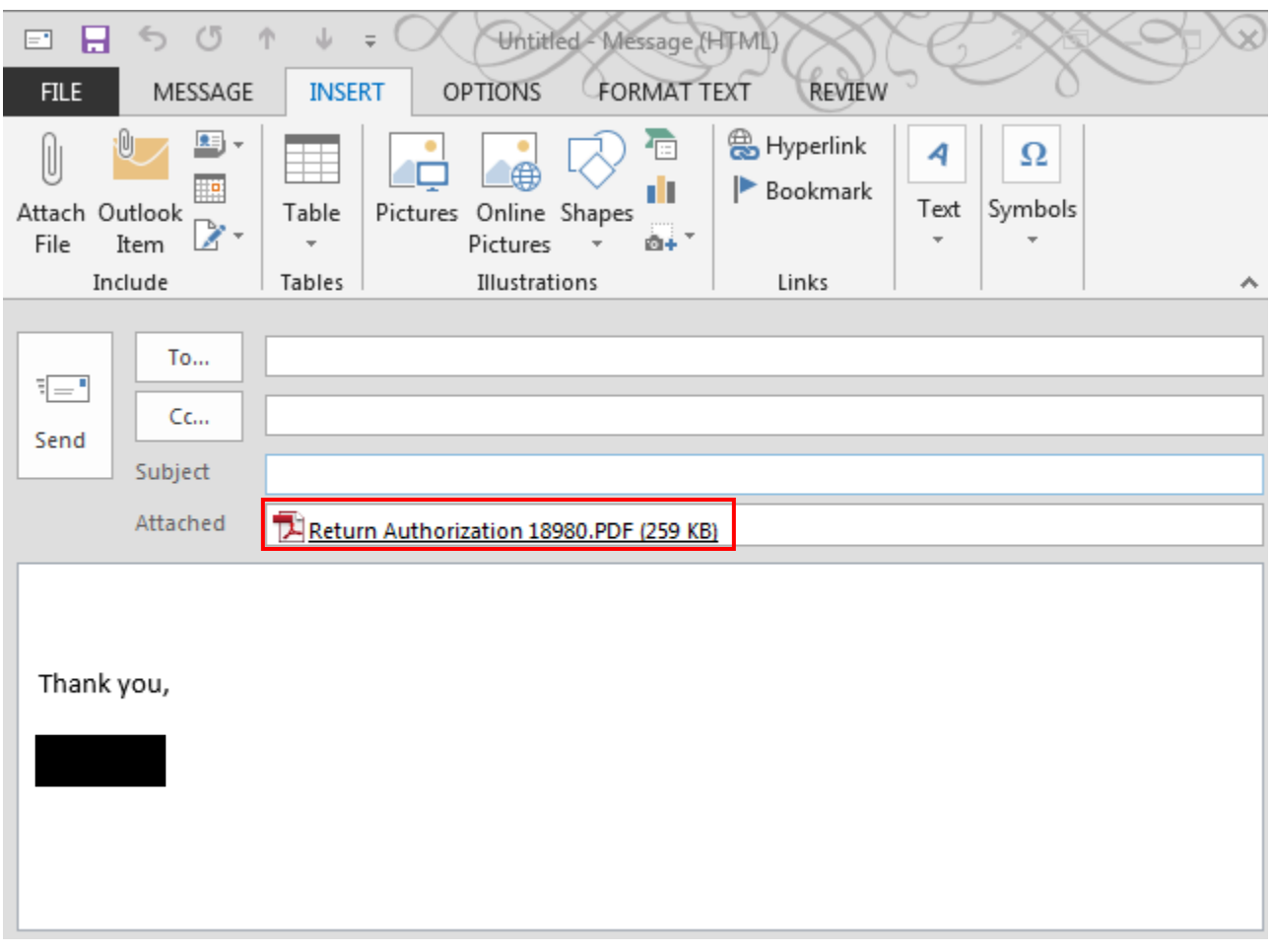

- 1. Click on Attach File
- 2. Find the RMA you just did from LOCATION: APPDATA K DRIVE (K:\Account Services\ETPSLS)
- 3. Double click on it, it will attach to your email
- 4. You can also verify if you have the correct RMA by clicking on the attached file

EMAIL #3

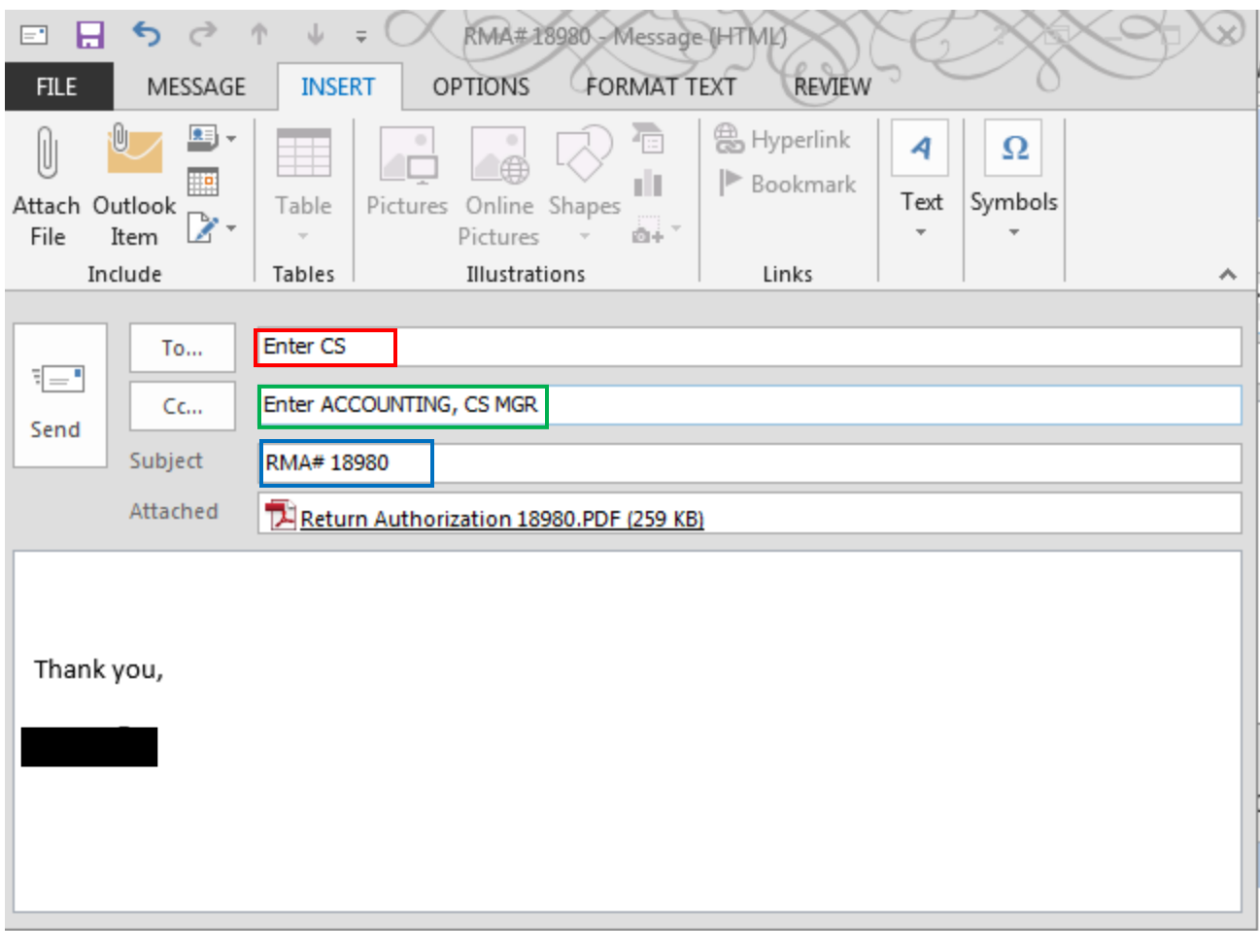

1. Enter the CS Email

2. Enter the Accountiing and CS MGR Email

3. Subject should be the RMA#

4. Put a FOLLOW UP /REMINDER on it for the Recipients

NOTE: the emails will go to those as follows:

Replacement – CS up to \$500.00

- Add \$500 \$5,000 CS MGR
- Add \$5,000 \$10,000 Accounting
- Add \$10,000 + Accounting MGR

Credit – CS

Accounting

#### EMAIL #4

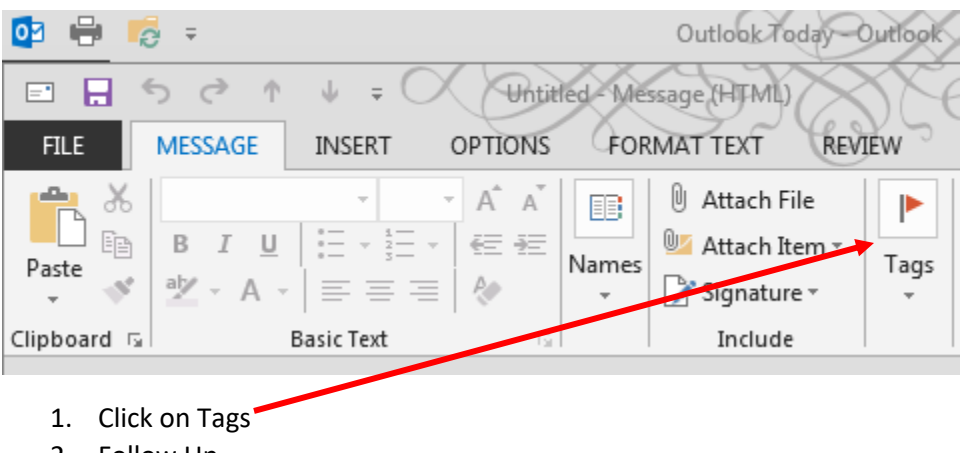

- 2. Follow Up
- 3. Add Reminder

#### REMINDER/FOLLOWUP #1

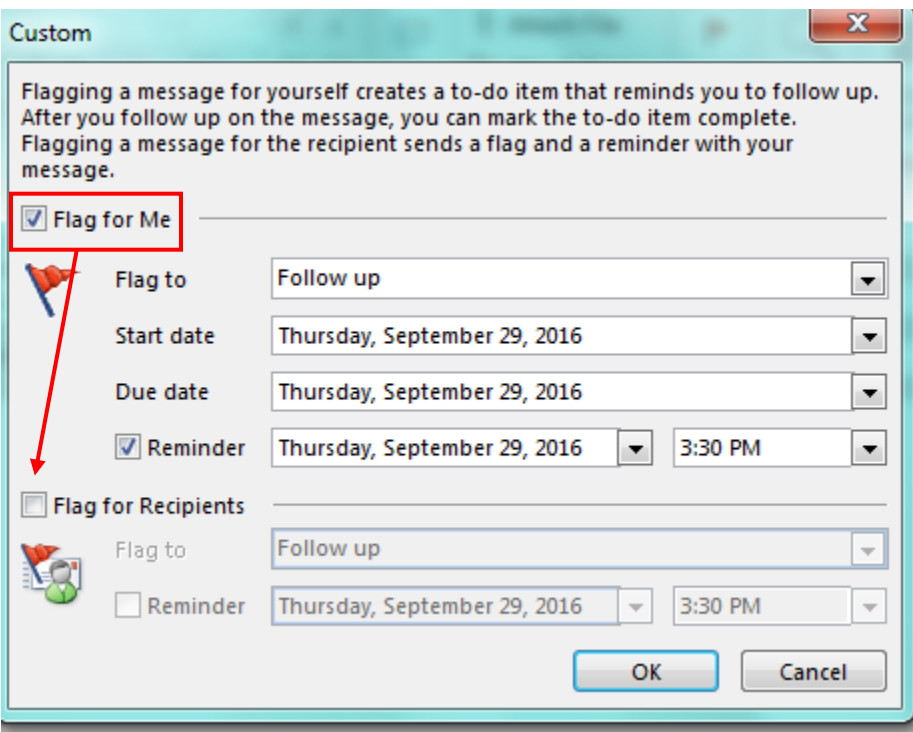

Uncheck the Flag for Me and Check the Flag for Recipients

Check Reminder

## REMINDER/FOLLOWUP #2

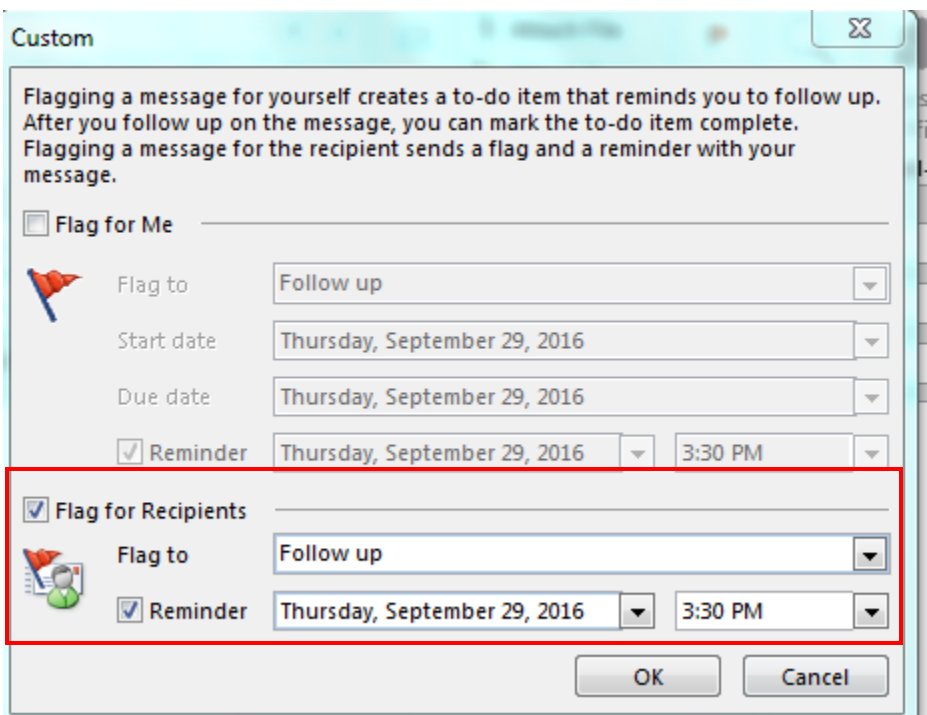

1. Set the reminder to 24 hours, if on Friday set it for that time on Monday or the next working day